Dell Data Protection Configuration Guide

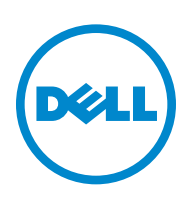

 $\overline{\phantom{a}}$  , which is a set of the set of the set of the set of the set of the set of the set of the set of the set of the set of the set of the set of the set of the set of the set of the set of the set of the set of th

This product uses parts of the 7-Zip program. The source code can be found at [www.7-zip.org.](http://www.7-zip.org) Licensing is under the GNU LGPL license + unRAR restrictions (www.7-zip.org/license.txt).

2014-02

Protected by one or more U.S. Patents, including: Number 7665125; Number 7437752; and Number 7665118.

Information in this document is subject to change without notice.

<sup>© 2014</sup> Dell Inc.

Registered trademarks and trademarks used in the DDP|E, DDP|ST, and DDP|CE suite of documents: Dell™ and the Dell logo, Dell<br>Precision™, OptiPlex™, ControlVault™, Latitude™, XPS®, and KACE™ are trademarks of Dell Inc. Int Duo $^\circledR$ , Itanium $^\circledR$ , and Xeon $^\circledR$  are registered trademarks of Intel Corporation in the U.S. and other countries. Adobe $^\circledR$ , Acrobat $^\circledR$ , and Flash® are registered trademarks of Adobe Systems Incorporated. Authen Tec® and Eikon® are registered trademarks of Authen Tec.  $\mathsf{AMD}^\circledast$  is a registered trademark of Advanced Micro Devices, Inc. Microsoft®, Windows®, and Windows Server®, Internet Explorer®, MS-DOS®, Windows Vista®, MSN®, ActiveX®, Active Directory®, Access®, ActiveSync®, BitLocker®, BitLocker To Go®, Excel®, Hyper- $\rm V^{\circledast}$ , Silverlight®, Outlook®, PowerPoint®, Skydrive®, SQL Server®, and Visual C++® are either trademarks or registered trademarks of Microsoft Corporation in the United States and/or other countries. VMware® is a registered trademark or trademark of VMware, Inc. in the United States or other countries. Box® is a registered trademark of Box. DropboxSM is a service mark of Dropbox, Inc. Google™, Android™, Google™ Chrome™, Gmail™, YouTube®, and Google™ Play are either trademarks or registered trademarks of Google Inc. in the United States and other countries. Apple®, Aperture®, App StoreSM, Apple Remote Desktop™, Apple TV®, Boot Camp™, FileVault™, iCloud®SM, iPad®, iPhone®, iPhoto®, iTunes Music Store®, Macintosh®, Safari®, and Siri® are either servicemarks, trademarks, or registered trademarks of Apple, Inc. in the United States and/or other countries. GO ID®, RSA®, and SecurID® are registered trademarks of EMC Corporation. EnCase™ and Guidance Software® are either trademarks or registered trademarks of Guidance Software. Entrust® is a registered trademark of Entrust®, Inc. in the United States and other countries. InstallShield® is a registered trademark of Flexera<sub>.</sub> Software in the United States, China, European Community, Hong Kong, Japan, Taiwan, and United Kingdom. Micron® and RealSSD® are registered trademarks of Micron Technology, Inc. in the United States and other countries. Mozilla® Firefox® is a registered trademark of Mozilla Foundation in the United States and/or other countries. iOS® is a trademark or registered trademark of Cisco Systems, Inc. in the United States and certain other countries and is used under license. Oracle® and Java® are registered trademarks of Oracle and/or its affiliates. Other names may be trademarks of their respective owners. SAMSUNG™ is a trademark of SAMSUNG in the United States or other countries. Seagate® is a registered trademark of Seagate Technology LLC in the United States and/or other countries. Travelstar® is a registered trademark of HGST, Inc. in the United States and other countries. UNIX® is a registered trademark of The Open Group. VALIDITY™ is a trademark of Validity Sensors, Inc. in the United States and other countries. VeriSign® and other related marks are the trademarks or registered trademarks of VeriSign, Inc. or its affiliates or subsidiaries in the U.S. and other countries and licensed to Symantec<br>Corporation. KVM on IP® is a registered trademark of Video Products. Yahoo!®

# **Contents**

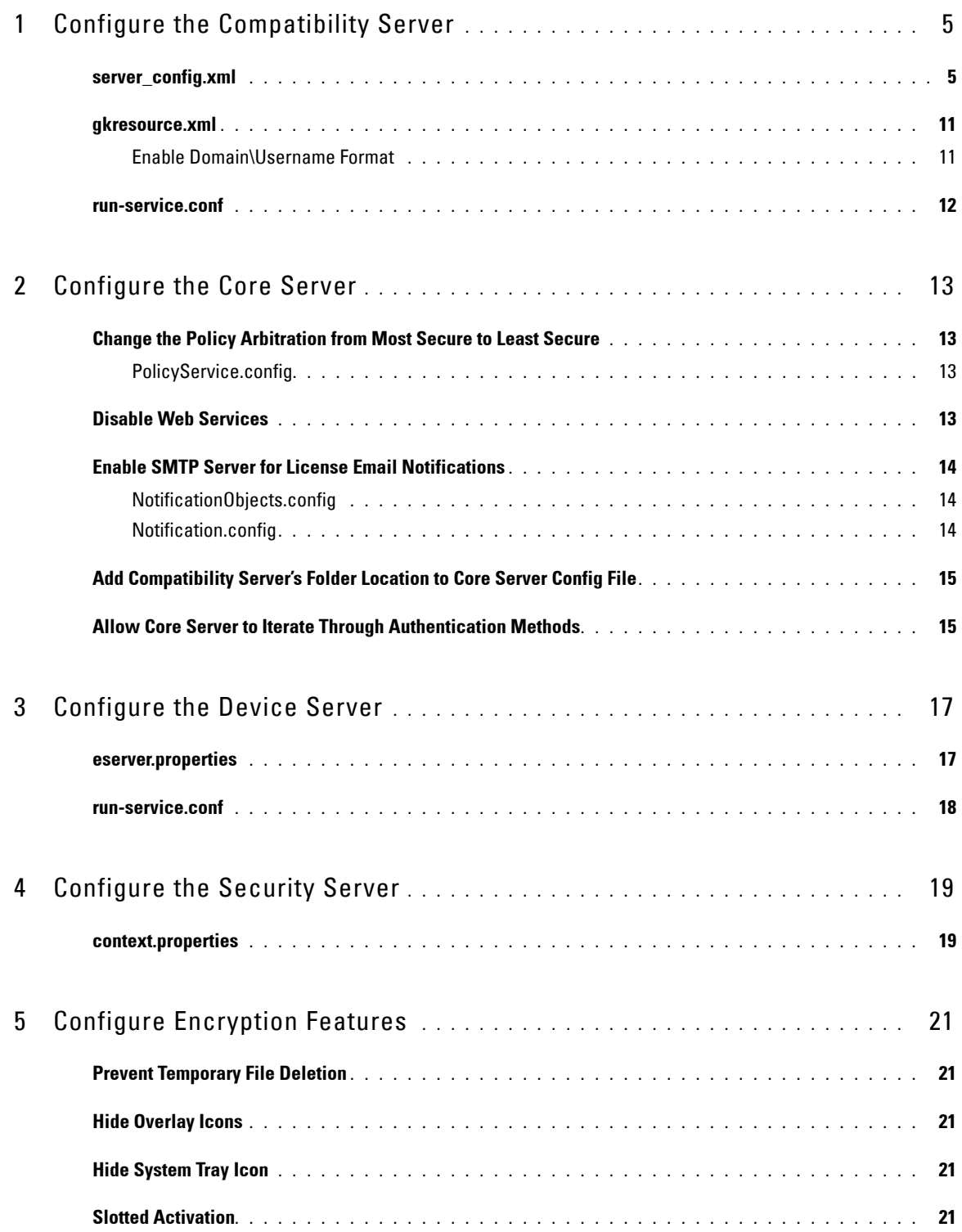

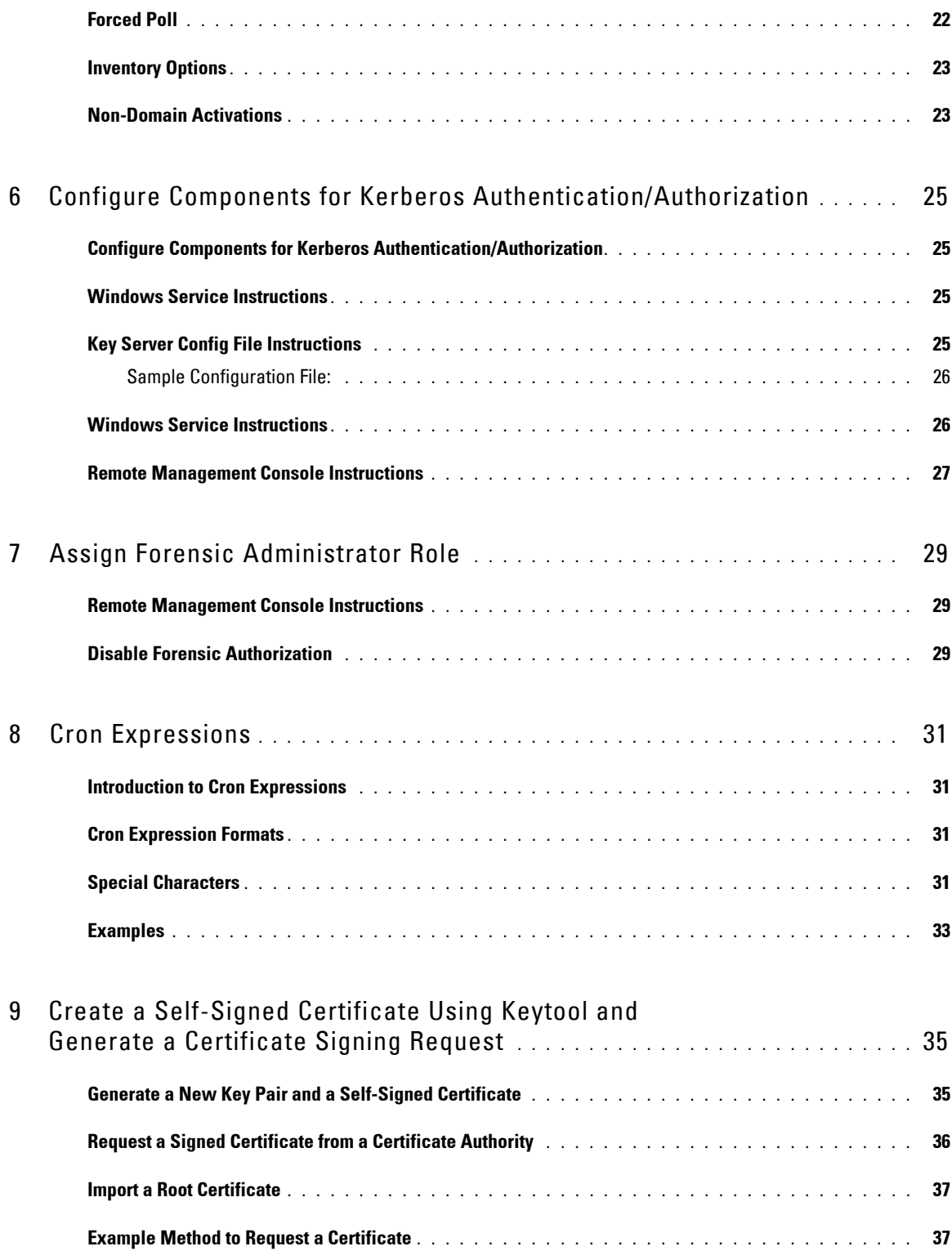

# <span id="page-4-0"></span>**Configure the Compatibility Server**

This chapter details the parameters that may be changed to tune the Compatibility Server to your environment. Always back up configuration files before editing.

Only change documented parameters in these file. Changing other data in these file, including tags, can cause system corruption and failure. Dell cannot guarantee that problems resulting from unauthorized changes to these file can be solved without re-installing the Compatibility Server.

### <span id="page-4-1"></span>**server\_config.xml**

You may change some of the following parameters in <Compatibility Server install dir>\conf\server\_config.xml. Parameters that should not be changed are noted as such. If the Compatibility Server is running, you must stop the Compatibility Server Service, edit the server\_config.xml file, then restart the Compatibility Server Service in order for changes to this file to take effect.

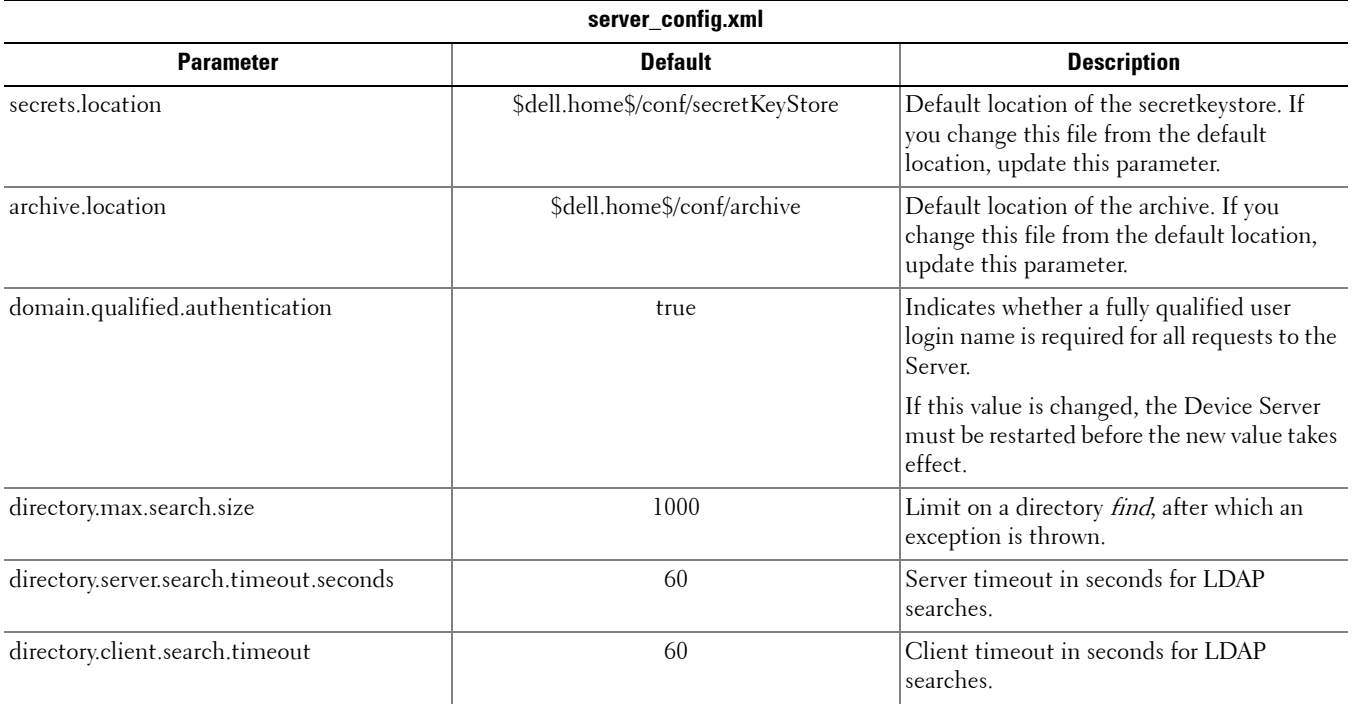

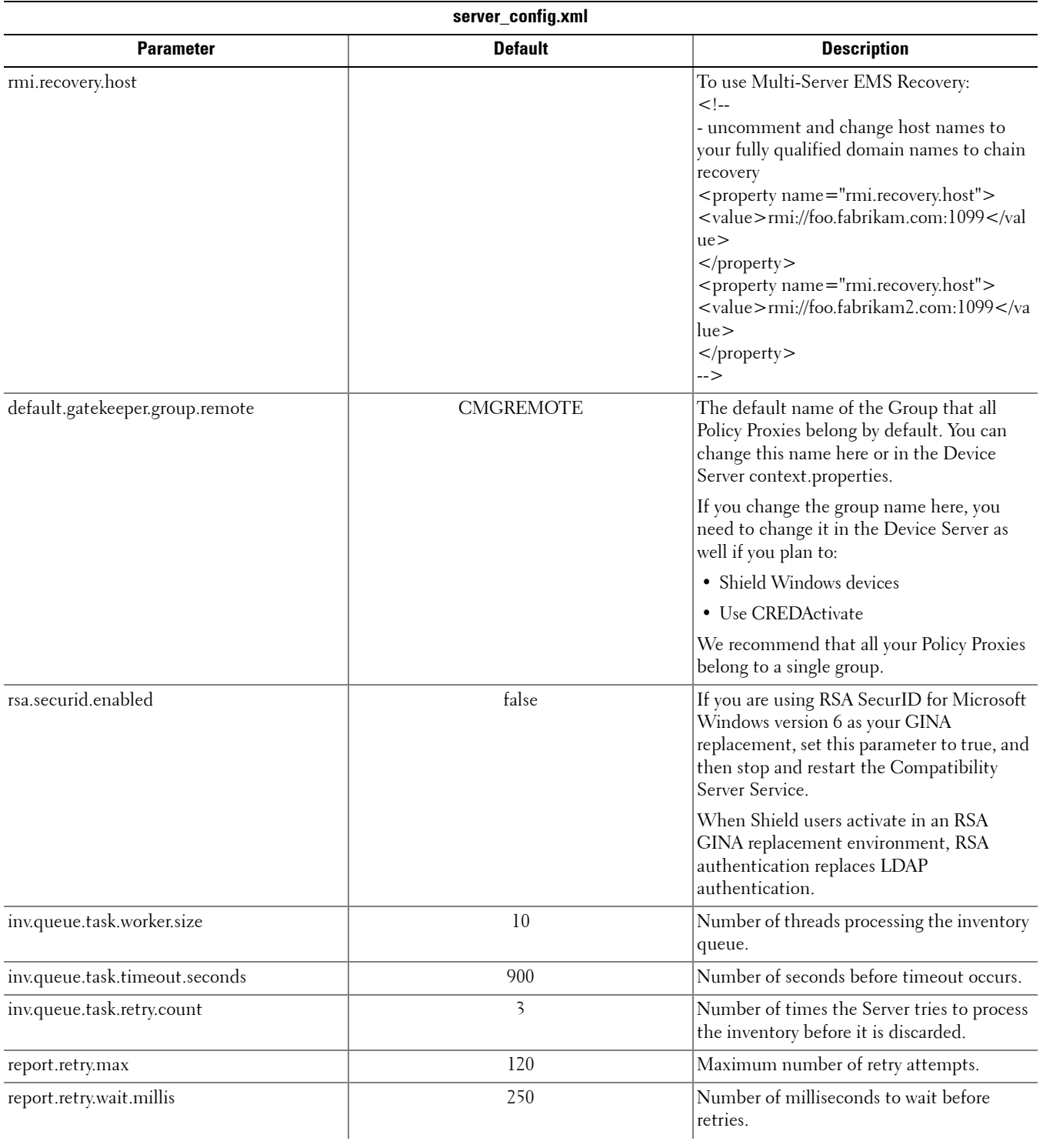

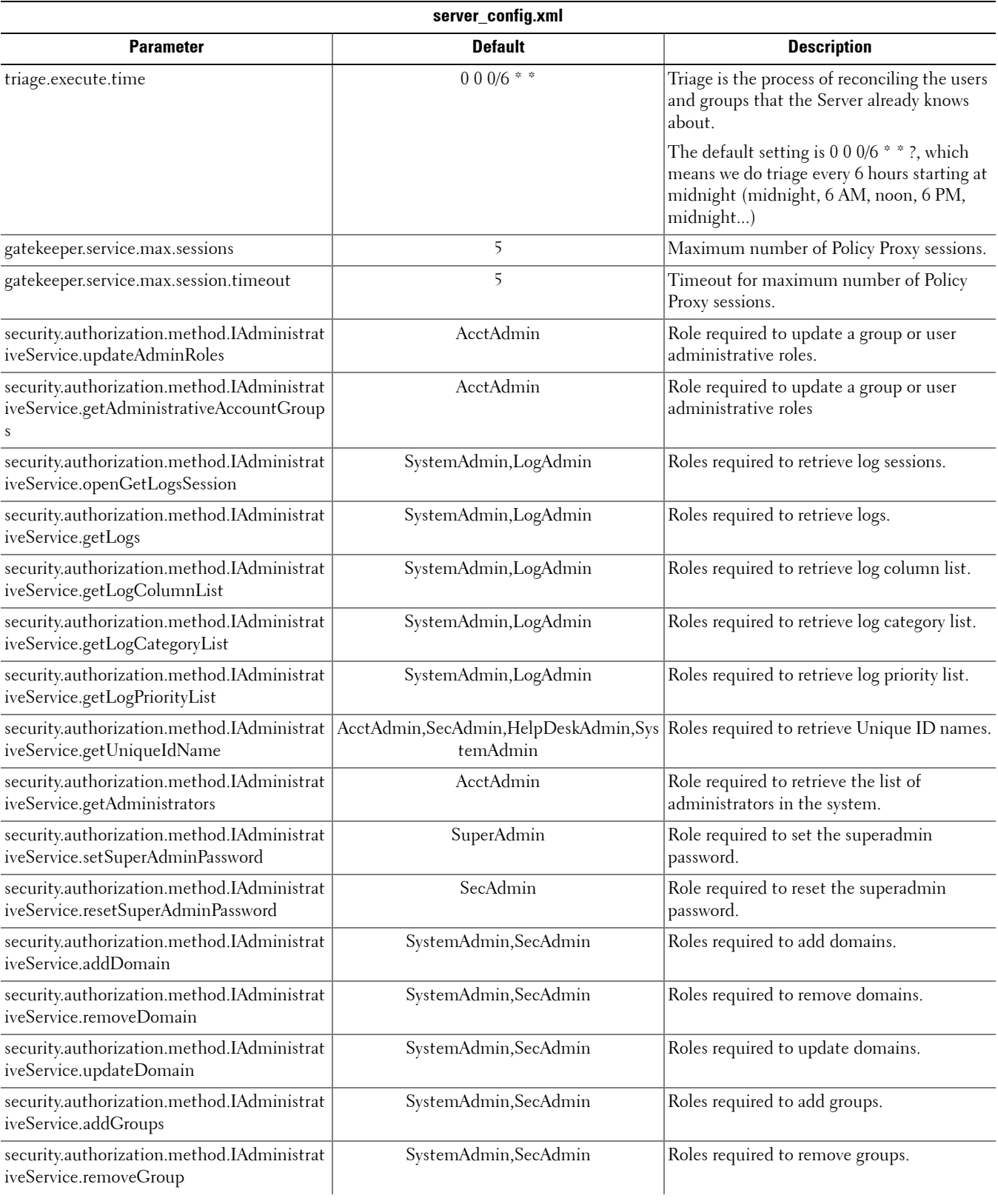

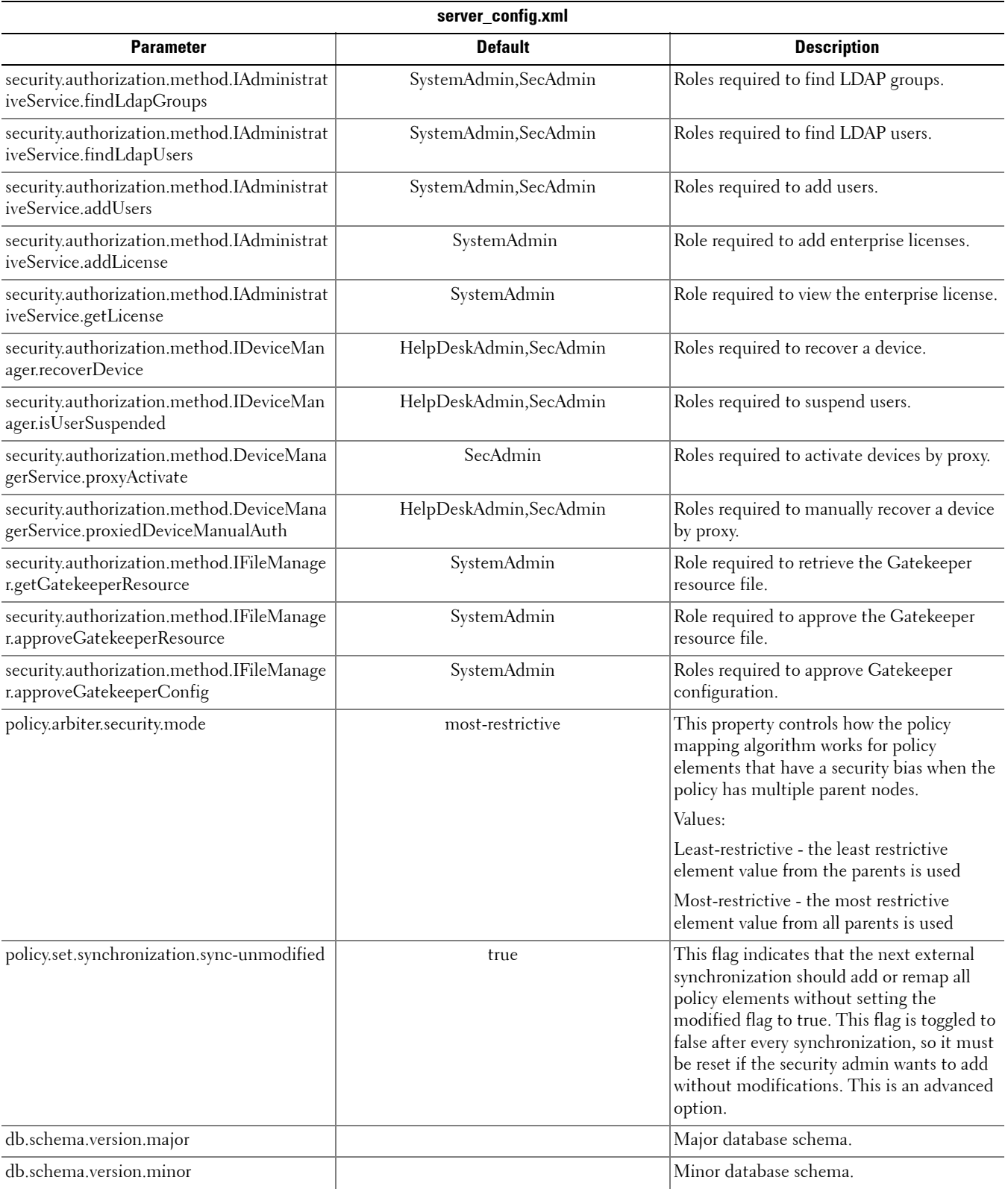

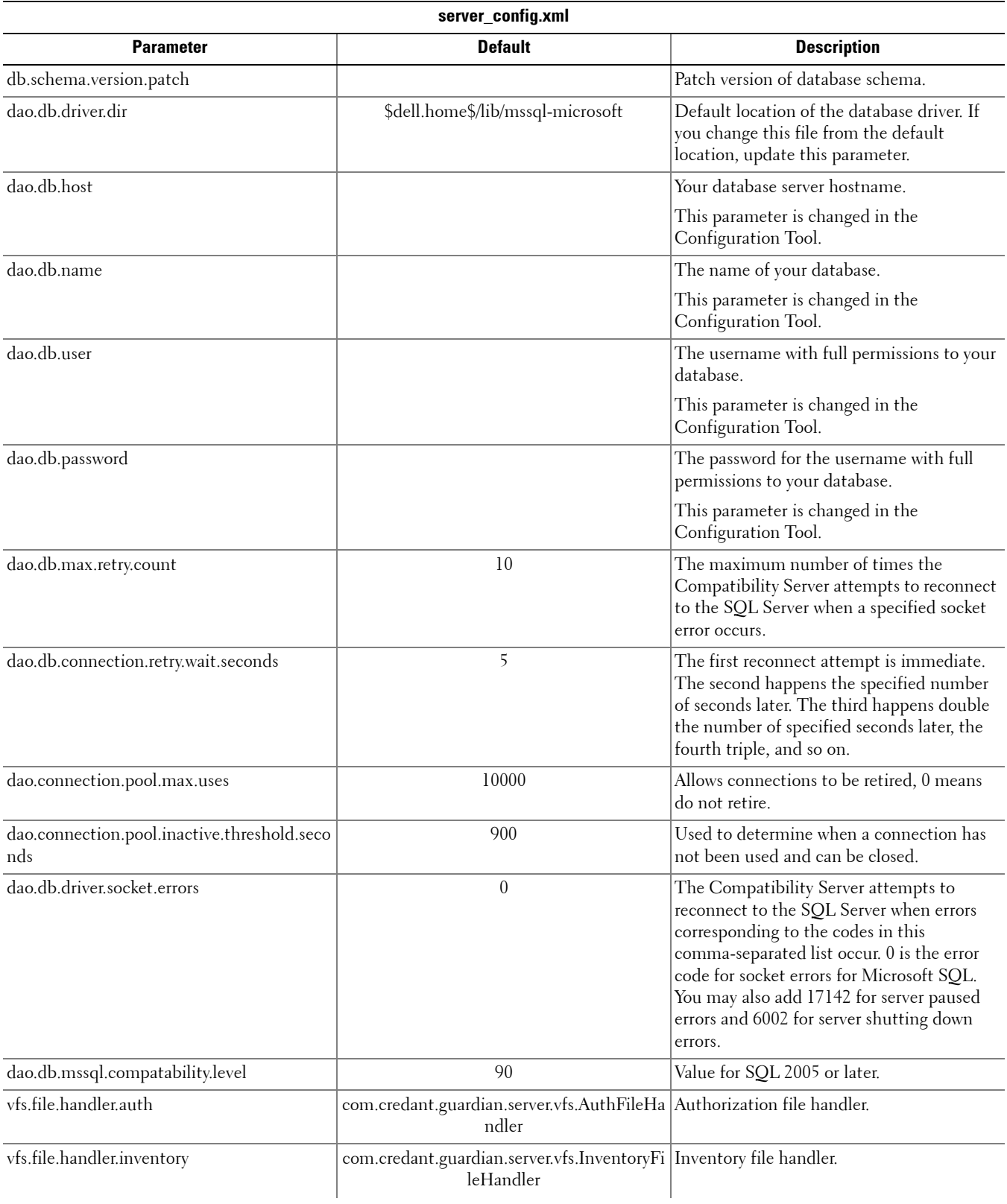

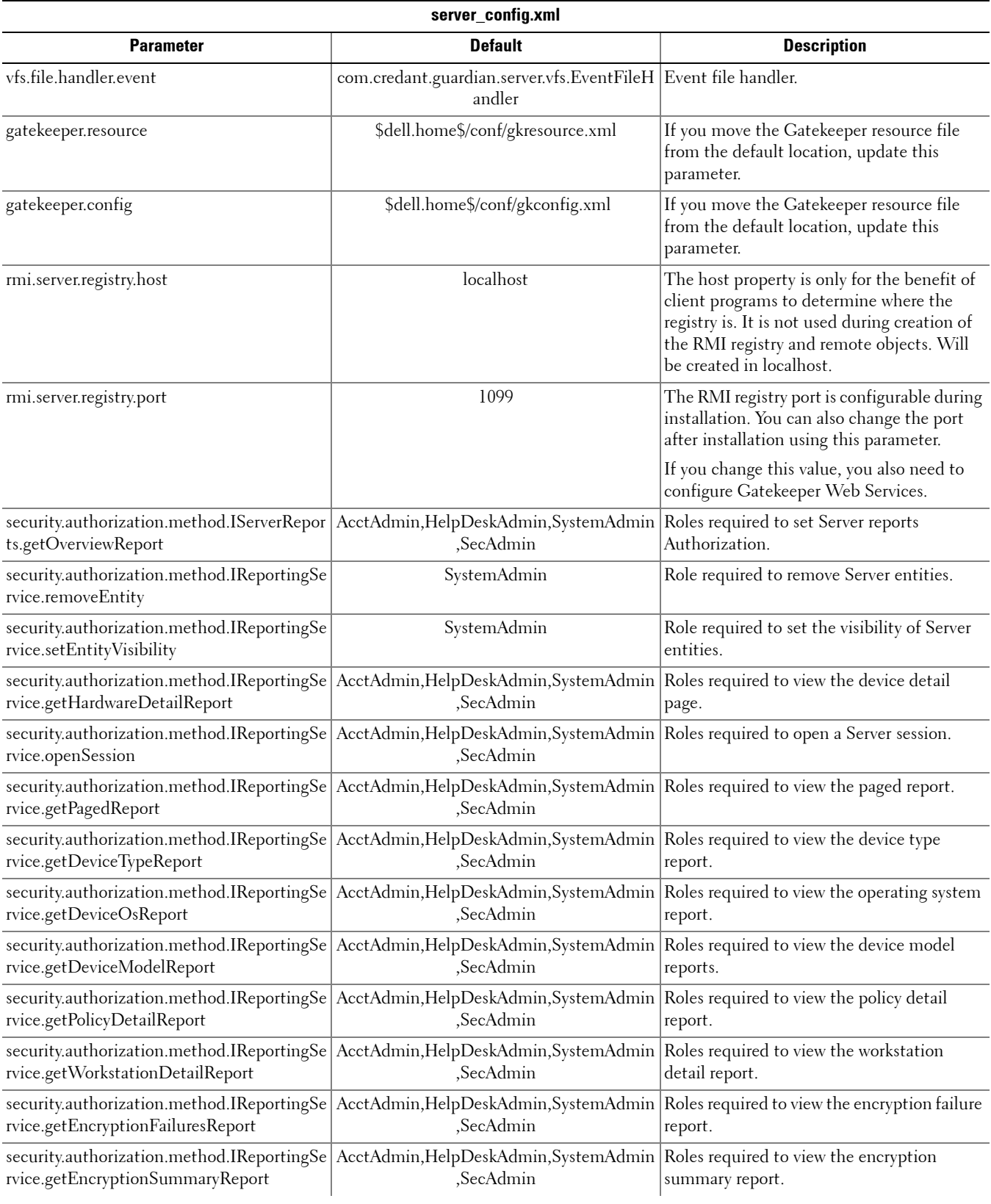

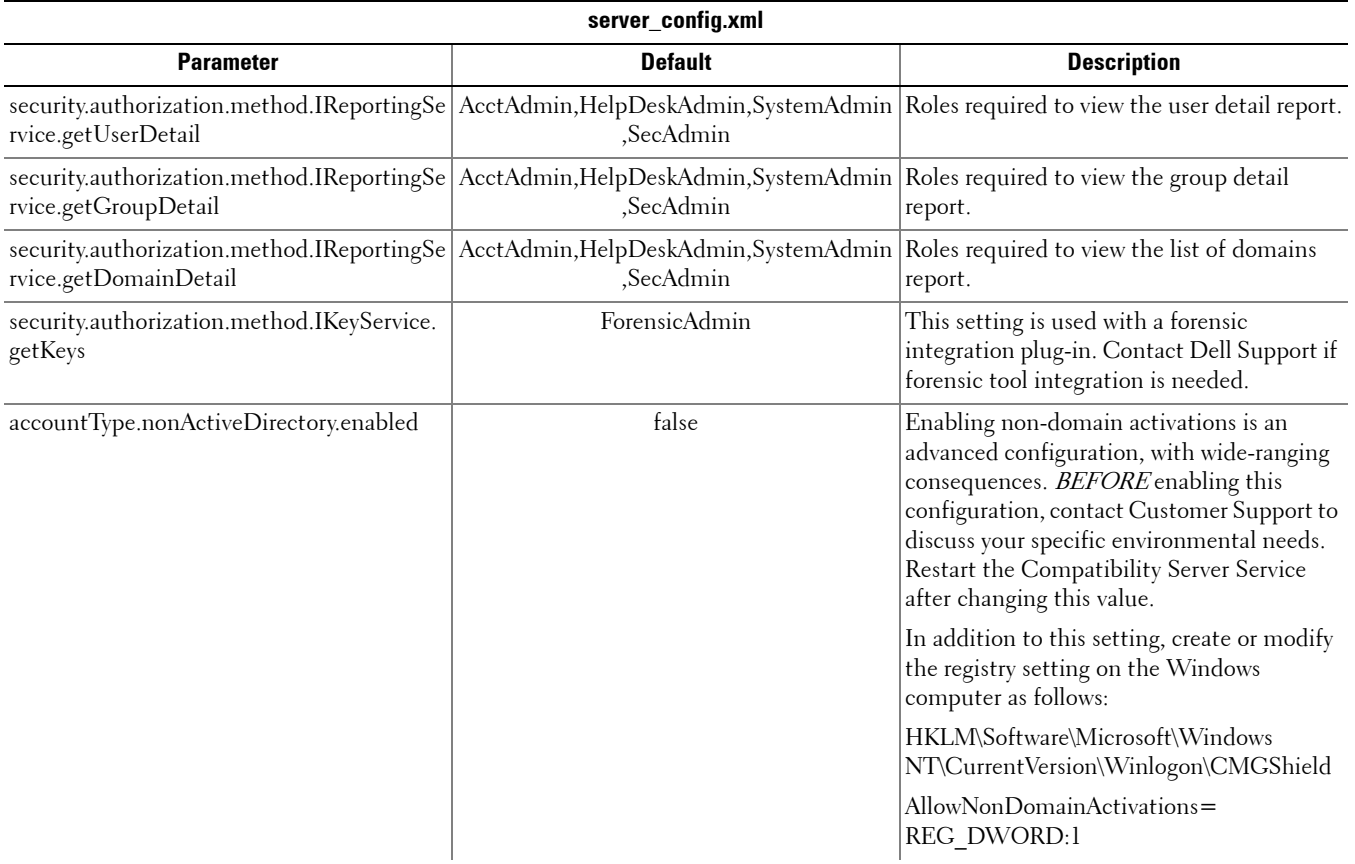

### <span id="page-10-0"></span>**gkresource.xml**

You may change the parameters in <Compatibility Server install dir>\conf\gkresource.xml.

We recommend that you track your changes in comments at the beginning of the file. This will allow you to easily transfer your changes to the new file when you upgrade.

**NOTE:** The gkresource.xml file must be a well-formed XML file. Dell recommends that if you are not familiar with XML, you not attempt to edit this file. Be sure to use entity references where appropriate rather than raw (unescaped) special characters.

A System Administrator must approve changes to the Gatekeeper resource file before they take effect.

#### <span id="page-10-1"></span>**Enable Domain\Username Format**

Add the following string to enable (or disable) the domain\username format. The format is disabled if the string does not exist in the file. It can also be disabled by setting the value to 0.

- **1** Go to <Compatibility Server install dir>\conf.
- **2** Open gkresource.xml with an .xml editor.
- **3** Add the string:

<string name="EnableGKProbeMultiDomainSupport">1</string>

**4** Save and close the file.

### <span id="page-11-0"></span>**run-service.conf**

You may change some of the following parameters in <Compatibility Server install dir>\conf\run-service.conf. These parameters are automatically set at installation. To customize or make configuration changes to any Service:

- **1** Stop the Service.
- **2** Remove the Service.
- **3** Edit and save the run-service.conf file. We recommend that you track your changes in comments at the beginning of the file.
- **4** Re-install the Service.
- **5** Start the Service.

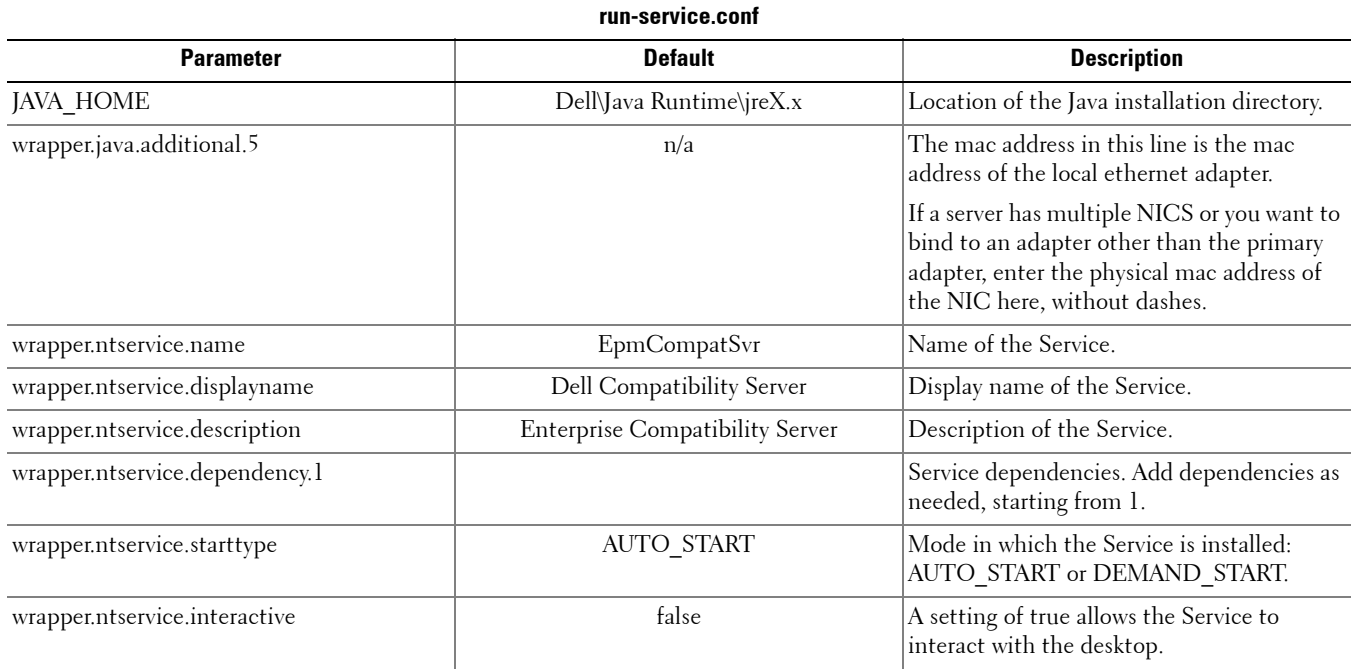

# <span id="page-12-0"></span>**Configure the Core Server**

This chapter details the parameters that may be changed to tune the Core Server to your environment.

Only change documented parameters in these file. Changing other data in these file, including tags, can cause system corruption and failure. Dell cannot guarantee that problems resulting from unauthorized changes to these file can be solved without re-installing the Core Server.

# <span id="page-12-1"></span>**Change the Policy Arbitration from Most Secure to Least Secure**

### <span id="page-12-2"></span>**PolicyService.config**

Modify this setting to change the policy arbitration from most secure to least secure. Change the setting in <Core Server install dir>\PolicyService.config. If the Core Server is running, you must stop the Service, edit the PolicyService.config file, then restart the Service in order for changes to this file to take effect.

We recommend that you track your changes in comments at the beginning of the file. This will allow you to easily transfer your changes to the new PolicyServiceConfig.xml file when you upgrade.

### Modify the following section:

<!-- Web Service Targets -->

<object id="PolicyService" singleton="false" type="Credant.Policy.Service.PolicyService, Credant.Policy.ServiceImplementation">

<property name="TemplateDataAccess" ref="TemplateDataAccess"/>

```
<property name="PolicyDataAccess" ref="PolicyDataAccess"/>
```
<property name="SupportDataAccess" ref="SupportDataAccess"/>

<property name="AuditLog" ref="ServiceAuditLog"/>

### $\epsilon$  > property name="GlobalArbitrationBias" value="1" /> [change this value from "0" to "1" to set the value to least secure]

</object>

## <span id="page-12-3"></span>**Disable Web Services**

**NOTE:** This is an advanced setting that should only be changed under the guidance of Customer Support.

To disable web services on the Core Server (for example, if there is a second Core Server installation that only does inventory processing), change the settings in:

### <Core Server install dir>\

### Credant.Server2.WindowsService.exe.Config

and

### <Core Server install dir>\Spring.config

If the Core Server is running, you must stop the Service, edit the settings in these two files, then restart the Service in order for changes to this file to take effect.

#### **Credant.Server2.WindowsService.exe.Config**

#### Remove the following section:

```
<!-- Web Services Configuration -->
```

```
<system.serviceModel>
```

```
<services configSource="Services.config"/>
```

```
<behaviors configSource="Behaviors.config"/>
```

```
<bindings configSource="Bindings.config"/>
```

```
</system.serviceModel>
```
### **Spring.config**

### Remove the following:

Remove all the <object> </object> definitions under AOP Advice, Web Service Target Definition, and Web Service Host Definition headings.

## <span id="page-13-0"></span>**Enable SMTP Server for License Email Notifications**

If using Dell Data Protection | Cloud Edition, these settings are automated by using the Server Configuration Tool. Use this procedure if you need to enable the SMTP Server for license email notifications for purposes outside of Dell Data Protection | Cloud Edition.

### <span id="page-13-1"></span>**NotificationObjects.config**

To configure your SMTP server for license email notifications, modify the NotificationObjects.config file located at <Core Server install dir>.

### Modify the following:

<object name="EmailNotification" singleton="false" type="Credant.Notification.EmailNotification,

Credant. Notification" $>$  [*Do not change this value*]

```
<property name="NotificationDataFactory" ref="NotificationDataFactory"/> [Do not change this value]
```
<property name="Host" value="test.dell.com"/>

<property name="Port" value="25"/>

```
 <property name="Username" value="username"/>
```
<property name="Password" value="\${SmtpPassword}"/> [Do not change this value]

```
<property name="Logger" ref="NotificationLogger"/> [Do not change this value]
```
</object>

### <span id="page-13-2"></span>**Notification.config**

If your email server requires authentication, modify the **Notification.config** file located at <Core Server install dir>. Modify the following:

<notification>

```
<add key="SmtpPassword" value="your_email_server_password"/>
```
</notification>

## <span id="page-14-0"></span>**Add Compatibility Server's Folder Location to Core Server Config File**

The Core Server, being a .Net application, can sometimes be blocked from accessing registry information, due to permissions. The issue is that the Core Server, to read the secretkeystore (the database encryption key), needs to access the Compatibility Server's registry configuration information for the location of the secretkeystore. If the registry permissions block this access, then the Core Server fails to authenticate Console users. This setting adds the Compatibility Server's folder location into the Core Server's config file in case of registry access issues.

- **1** Navigate to <Core Server install dir>\EntityDataAccessObjects.config.
- **2** Change the following **bold** item:

```
<object id="DomainDataAccess" singleton="false" type="Credant.Entity.DataAccess.DomainDataAccess, 
Credant.Entity.DataAccess">
```

```
<property name="Logger" ref="DataAccessLogger"/>
```

```
 <!--<property name="CompatibilityServerPath" value="PATH_TO_COMPATIBILITY_SERVER"/> --> 
Uncomment this line and set the fully qualified path to the Compatibility Server.
```
</object>

- **3** Save and close the file.
- **4** Restart the Core Server and Compatibility Server Services.

### <span id="page-14-1"></span>**Allow Core Server to Iterate Through Authentication Methods**

The Core Server authentication attempts can be blocked by the domain controller, due to policies being set on the allowed authentication methods. The enhancement was to implement a "switch" in the Core Server configuration file to allow the Core Server to iterate through several authentication methods, in an attempt to find one that works.

- **1** Navigate to <Core Server install dir>\Spring.config.
- **2** Change the following **bold** item:

```
<object id="DomainCache" singleton="true" type="Credant.Authorization.DomainCache.DomainCache, 
Credant.Authorization.DomainCache">
```
<!-- Change this logger? -->

```
<property name="Logger" ref="DataAccessLogger" />
```
- <property name="DomainDataAccess" ref="DomainDataAccess" />
- <property name="RefreshFrequency" value="300" />

#### <property name="TryAllAuthTypes" value="false" /> Change this value to "true" to enable this functionality.

<!-- Used to change the AuthType per domain: key is domain's CID and value is the System.DirectoryServices.AuthenticationTypes value

```
<property name="DomainAuthType">
```

```
<dictionary key-type="string" value-type="int" >
```

```
\epsilonentry key="5A23TPM2" value="0" />
```

```
</dictionary>
```

```
</property>
```

```
-->
```
</object>

- **3** Save and close the file.
- **4** Restart the Core Server Service.

# <span id="page-16-0"></span>**Configure the Device Server**

This chapter details the parameters that may be changed to tune the Device Server to your environment.

Only change documented parameters in these file. Changing other data in these file, including tags, can cause system corruption and failure. Dell cannot guarantee that problems resulting from unauthorized changes to these file can be solved without re-installing the Device Server.

### <span id="page-16-1"></span>**eserver.properties**

#### You may change the following parameters in <Device Server install dir>\conf\eserver.properties.

We recommend that you track your changes in comments at the beginning of the file. This will allow you to easily transfer your changes to the new file when you upgrade.

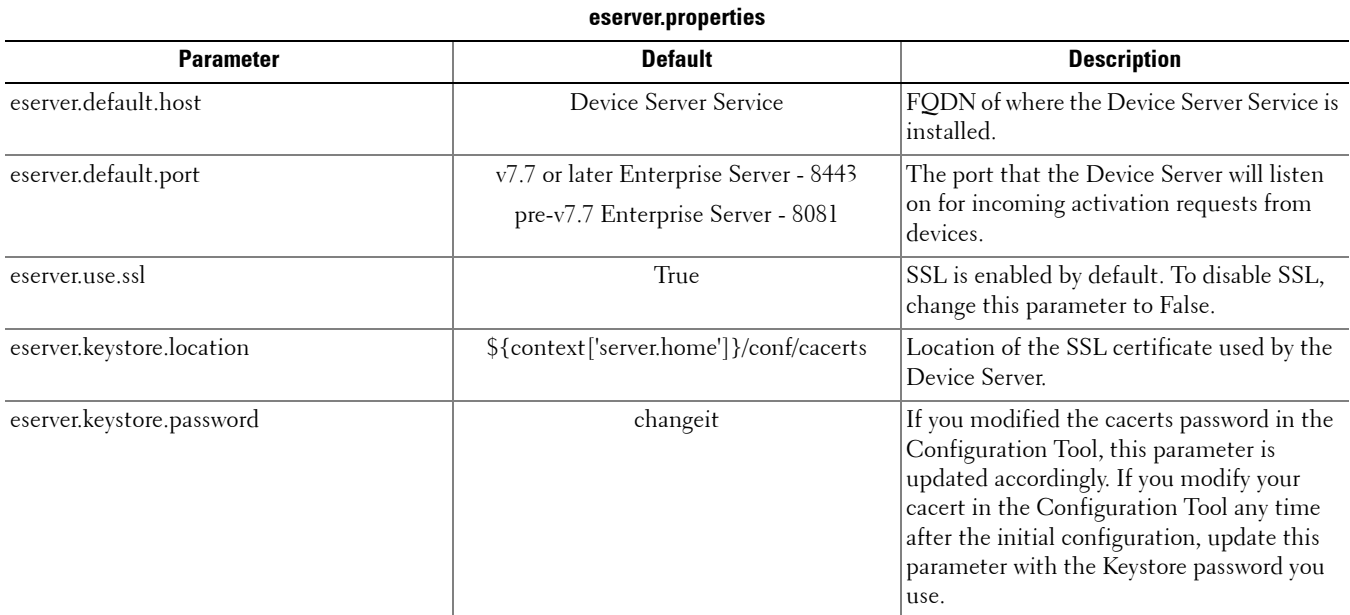

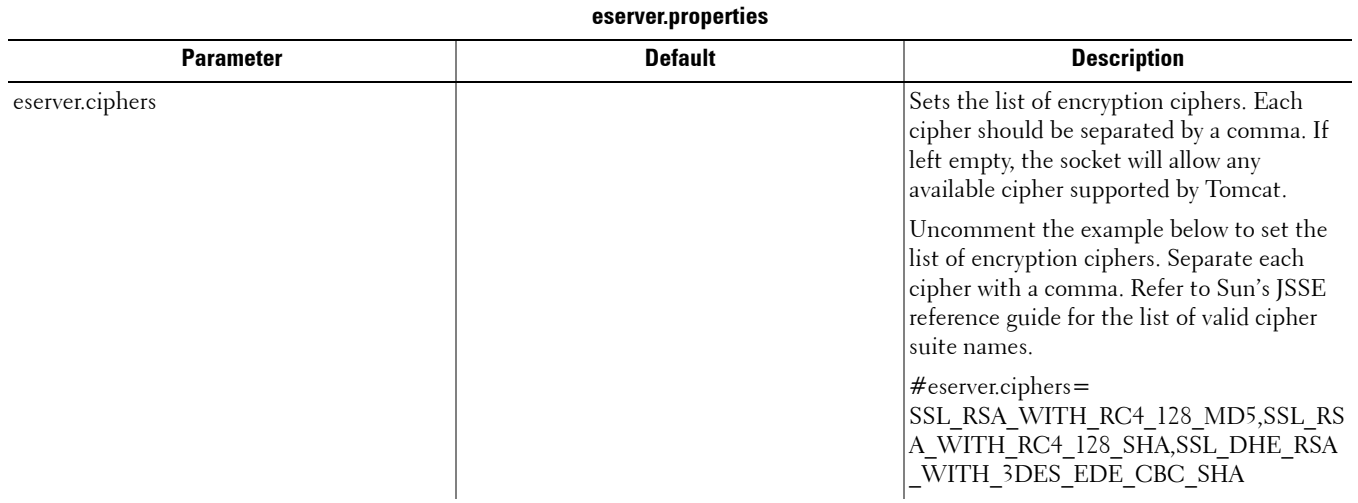

### <span id="page-17-0"></span>**run-service.conf**

You may change some of the following parameters in <Device Server install dir>\conf\run-service.conf. These parameters are automatically set at installation. To customize or make configuration changes to any Service:

- **1** Stop the Service.
- **2** Remove the Service.
- **3** Edit and save the run-service.conf file. We recommend that you track your changes in comments at the beginning of the file.
- **4** Re-install the Service.
- **5** Start the Service.

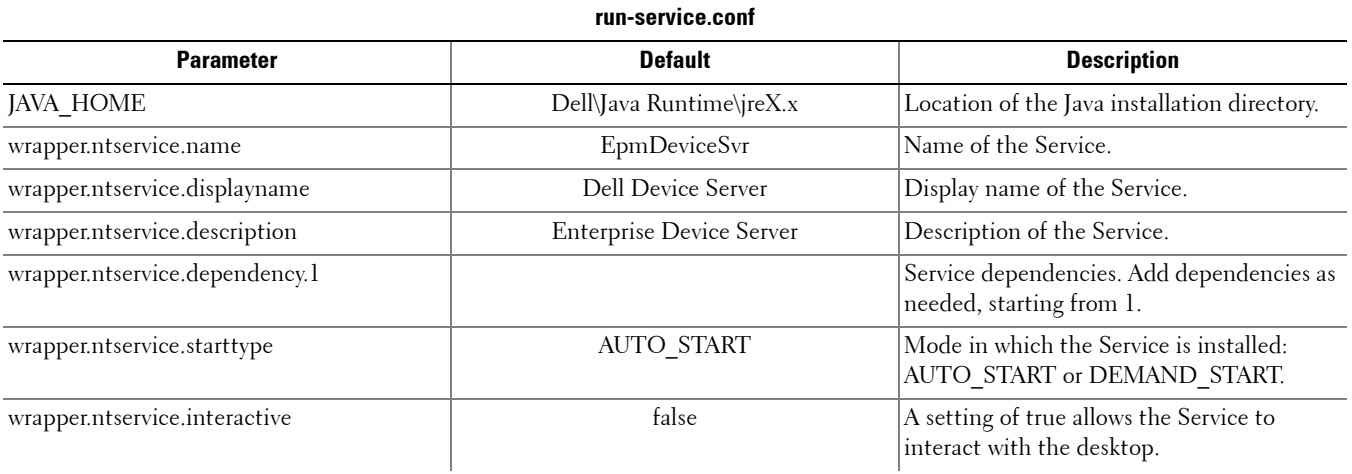

# <span id="page-18-0"></span>**Configure the Security Server**

This chapter details the parameters that may be changed to tune the Security Server to your environment.

Only change documented parameters in these files. Changing other data in these files, including tags, can cause system corruption and failure. Dell cannot guarantee that problems resulting from unauthorized changes to these files can be solved without re-installing the Security Server.

### <span id="page-18-1"></span>**context.properties**

You may change the following parameters in <Security Server install dir>\webapps\xapi\WEB-INF\context.properties.

We recommend that you track your changes in comments at the beginning of the file. This will allow you to easily transfer your changes to the new file when you upgrade.

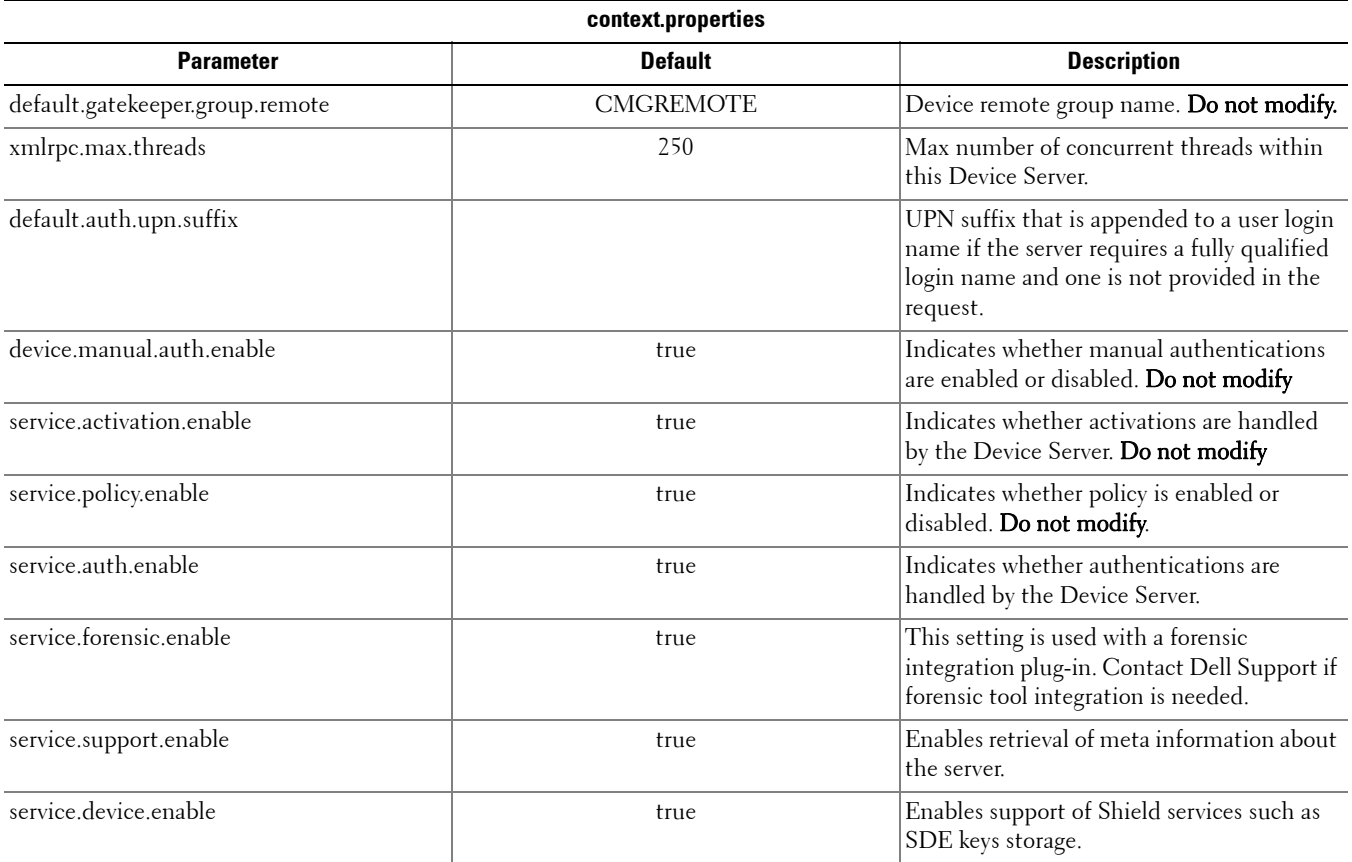

# <span id="page-20-0"></span>**Configure Encryption Features**

This section explains how to independently control encryption features.

# <span id="page-20-1"></span>**Prevent Temporary File Deletion**

By default, all temporary files in the c:\windows\temp directory are automatically deleted during DDPE installation/upgrade. Deletion of temporary files speeds initial encryption and occurs before the initial encryption sweep.

However, if your organization uses a third-party application that requires the file structure within the \temp directory to be preserved, you should prevent this deletion.

To disable temporary file deletion, create or modify the registry setting as follows:

HKLM\SOFTWARE\CREDANT\CMGShield

DeleteTempFiles (REG\_DWORD)=0

Note that not deleting temporary files increases initial encryption time.

## <span id="page-20-2"></span>**Hide Overlay Icons**

By default, during installation, all encryption overlay icons are set to be shown. Use the following registry setting to hide the encryption overlay icons for all managed users on a computer after the original installation.

Create or modify the registry setting as follows:

HKLM\Software\CREDANT\CMGShield

HideOverlayIcons (DWORD value)=1

If a user (with the appropriate privileges) chooses to show the encryption overlay icons, that setting will override this registry value.

# <span id="page-20-3"></span>**Hide System Tray Icon**

By default, during installation, the system tray icon is displayed. Use the following registry setting to hide the system tray icon for all managed users on a computer after the original installation.

Create or modify the registry setting as follows: HKLM\Software\CREDANT\CMGShield

HIDESYSTRAYICON (DWORD value)=1

## <span id="page-20-4"></span>**Slotted Activation**

Slotted Activation is a feature that allows you to spread activations of Shields over a set time period in order to ease Server load during a mass deployment. Activations are delayed based on algorithmically generated time slots, to provide a smooth distribution of activation times.

Slotted Activation is enabled and configured through the Shield installer or through the Shield workstation.

For users requiring activation through VPN, a slotted activation configuration for the Shield may be required to delay initial activation for long enough to allow time for the VPN client software to establish a network connection.

#### **CAUTION: Configure Slotted Activation only with the assistance of Customer Support. Improper time slotting configuration could result in large numbers of clients attempting to activate at once, creating potentially severe performance issues.**

The following Registry Keys are used to configure Slotted Activation. Changes to these Registry Keys require a restart of the Shield workstation in order for the updates to take effect.

• HKLM\Software\Microsoft\Windows NT\CurrentVersion\Winlogon\CMGShield\SlottedActivation

This setting enables or disables the Slotted Activation feature. Disabled=0 (default) Enabled=1

• HKLM\Software\Microsoft\Windows NT\CurrentVersion\Winlogon\CMGShield\ActivationSlot\CalRepeat

The time period in seconds that your activation slot interval will occur. You can use this property to override the time period in seconds during which your activation slot interval will occur. 25200 seconds are available for slotting activations during a seven hour period. The default setting is 86400 seconds, which represents a daily repeat.

• HKLM\Software\Microsoft\Windows NT\CurrentVersion\Winlogon\CMGShield\ActivationSlot\SlotIntervals

The interval within the repeat, ACTIVATION\_SLOT\_CALREPEAT, when all activation time slots occur. Only one interval is allowed. This setting should be 0,<CalRepeat>. An offset from 0 could yield unexpected results. The default setting is 0,86400. To set a seven hour repeat, use the setting 0,25200. CALREPEAT is activated when a Shield user logs in.

• HKLM\Software\Microsoft\Windows NT\CurrentVersion\Winlogon\CMGShield\ActivationSlot\MissThreshold

The number of activation slots that can be missed before the computer attempts to activate upon the next login of the user whose activation has been slotted. If activation fails during this immediate attempt, the Shield resumes slotted activation attempts. If activation fails due to network failure, activation is attempted upon network reconnection, even if the value in MISSTHRESHOLD has not been exceeded. If a user logs out before the activation slot time is reached, a new slot is assigned upon next login.

• HKCU/Software/CREDANT/ActivationSlot (per user data)

Deferred time to attempt the slotted activation, which is set when the user logs onto the network for the first time after Slotted Activation is enabled. The activation slot is recalculated for each activation attempt.

• HKCU/Software/CREDANT/SlotAttemptCount (per-user data)

Number of failed or missed attempts, when the time slot arrives and activation is attempted but fails. When this number reaches the value set in ACTIVATION\_SLOT\_MISSTHRESHOLD, the computer attempts one immediate activation upon connecting to the network.

To enable Slotted Activation through the command line, use a command similar to the following:

setup.exe /v"SLOTTEDACTIVATION=1 CALREPEAT=25200 SLOTINTERVALS=0,25200 <other parameters>"

**NOTE:** Be sure to enclose a value that contains one or more special characters, such as a blank space, in escaped quotation marks.

## <span id="page-21-0"></span>**Forced Poll**

Use the following registry setting to have the Shield poll the Server for a forced policy update.

Create or modify the registry setting as follows:

HKLM\SOFTWARE\Credant\CMGShield\Notify

PingProxy (DWORD value)=1

Depending on Shield version, the registry setting will automatically disappear *or* change from 1 to 0 after the poll is complete.

Depending on the permission set of an Admin user, a change in permissions may be needed to create this registry setting. If problems arise when attempting to create a new DWORD, follow the steps below to make the permissions change.

- **1** In the Windows registry, go to HKLM\SOFTWARE\Credant\CMGShield\Notify.
- **2** Right-click Notify > Permissions.
- **3** When the *Permission for Notify* window opens, select the checkbox for Full Control.
- **4** Click OK.

You may now create your new registry setting.

### <span id="page-22-0"></span>**Inventory Options**

Use the following registry settings to either allow the Shield to send an optimized inventory to the Server, send a full inventory to the Server, or to send a full inventory for all activated users to the Server.

#### **Send Optimized Inventory to Server**

Create or modify the registry setting as follows:

HKLM\SOFTWARE\Microsoft\Windows NT\CurrentVersion\Winlogon\CMGShield

OnlySendInvChanges (REG\_DWORD)=1

If no entry is present, optimized inventory is sent to the Server.

#### **Send Full Inventory to Server**

Create or modify the registry setting as follows: HKLM\SOFTWARE\Microsoft\Windows NT\CurrentVersion\Winlogon\CMGShield OnlySendInvChanges (REG\_DWORD)=0 If no entry is present, optimized inventory is sent to the Server.

#### **Send Full Inventory for All Activated Users**

Create or modify the registry setting as follows: HKLM\SOFTWARE\Microsoft\Windows NT\CurrentVersion\Winlogon\CMGShield RefreshInventory (REG\_DWORD)=1

This entry is deleted from the registry as soon as it is processed. The value is saved in the vault, so even if the computer is rebooted before the inventory upload takes place, the Shield still honors this request the next successful inventory upload. This entry supersedes the OnlySendInvChanges registry value.

### <span id="page-22-1"></span>**Non-Domain Activations**

Enabling non-domain activations is an advanced configuration, with wide-ranging consequences. Contact Customer Support to discuss your specific environmental needs and to get instructions to enable this feature.

# <span id="page-24-0"></span>**Configure Components for Kerberos Authentication/Authorization**

This section explains how to configure components for use with Kerberos Authentication/Authorization.

## <span id="page-24-1"></span>**Configure Components for Kerberos Authentication/Authorization**

**NOTE:** If Kerberos Authentication/Authorization is to be used, then the server that contains the Key Server component will need to be part of the affected domain.

Key Server is a Service that listens for clients to connect on a socket. Once a client connects, a secure connection is negotiated, authenticated, and encrypted using Kerberos APIs (if a secure connection cannot be negotiated, the client is disconnected).

The Key Server then checks with the Device Server to see if the user running the client is allowed to access keys. This access is granted on the Remote Management Console via *individual* domains.

## <span id="page-24-2"></span>**Windows Service Instructions**

- **1** Navigate to the Windows Service panel (Start > Run... > services.msc > OK).
- **2** Right-click Dell Key Server and select Properties.
- **3** Go to the Log On tab and select the This account: option button.
- **4** In the This account: field, add the desired domain user. This domain user must have at least local admin rights to the Key Server folder (must be able to write to the Key Server config file, as well as the ability to write to the log.txt file.).
- **5** Click OK.
- **6** Restart the Service (leave the Windows Service panel open for further operation).
- **7** Navigate to <Key Server install dir> log.txt to verify that the Service started properly.

## <span id="page-24-3"></span>**Key Server Config File Instructions**

- 1 Navigate to <Key Server install dir>.
- **2** Open Credant.KeyServer.exe.config with a text editor.
- **3** Go to <add key="user" value="superadmin" /> and change the "superadmin" value to the name of the appropriate user (you may also leave as "superadmin").

The "superadmin" format can be any method that can authenticate to the Server. The SAM account name, UPN, or domain\username is acceptable. Any method that can authenticate to the Server is acceptable because validation is required for *that* user account for authorization against Active Directory.

For example, in a multi-domain environment, only entering a SAM account name such as "jdoe" will likely will fail because the Server will not be able to authenticate "jdoe" because it cannot find "jdoe". In a multi-domain environment, the UPN is recommended, although the domain\username format is acceptable.

In a single domain environment, the SAM account name is acceptable.

**4** Go to <add key="epw" value="<encrypted value of the password>"/> and change "epw" to "password". Then change "<encrypted value of the password>" to the password of the user from Step 3. This password is re-encrypted when the Server restarts.

If using "superadmin" in Step 3, and the superadmin password is not "changeit", it must be changed here.

**5** Save your changes and close the file.

#### <span id="page-25-0"></span>**Sample Configuration File:**

<?xml version="1.0" encoding="utf-8" ?>

<configuration>

<appSettings>

 $\lt$ add key="port" value="8050" /> /Which TCP port the Server will listen to. Default is 8050, change if needed./  $\lt$ add key="maxConnections" value="2000" /> /How many active socket connections the Server will allow.

<add key="url" value="https://keyserver.domain.com:8081/xapi" /> [Device Server URL. If your Enterprise Server is v7.7 or later, the format is https://keyserver.domain.com:8443/xapi/ -- if your Enterprise Server is pre-v7.7, the format is https://keyserver.domain.com:8081/xapi (without the trailing forward slash.]

<add key="verifyCertificate" value="false" /> [True verifies certs/set to false to not verify or if using self-signed certs]

 $\le$ add key="user" value="superadmin"  $\ge$  [User name used to communicate with the Device Server. This user must have the Forensic Administrator type selected in the Remote Management Console. The "superadmin" format can be any method that can authenticate to the Server. The SAM account name, UPN, or domain\username is acceptable. Any method that can authenticate to the Server is acceptable because validation is required for that user account for authorization against Active Directory. For example, in a multi-domain environment, only entering a SAM account name such as "jdoe" will likely will fail because the Server will not be able to authenticate "jdoe" because it cannot find "jdoe". In a multi-domain environment, the UPN is recommended, although the domain\username format is acceptable. In a single domain environment, the SAM account name is acceptable.]

 $\leq$ add key="cacheExpiration" value="30" /> [How often (in seconds) the Service should check to see who is allowed to ask for keys. The Service keeps a cache and keeps track of how old it is. Once the cache is older than the value (in seconds) it gets a new list. When a user connects, the Key Server needs to download authorized users from the Device Server. If there is no cache of these users, or the list has not been downloaded in the last "x" seconds, it will be downloaded again. There is no polling, but this value configures how stale the list can become before it is refreshed when it is needed.]

<add key="epw" value="encrypted value of the password" /> [Password used to communicate with the Device Server. If the superadmin password has been changed, it must be changed here.]

</appSettings>

</configuration>

### <span id="page-25-1"></span>**Windows Service Instructions**

- **1** Go back to the Windows Service panel.
- **2** Restart the Dell Key Server Service.
- **3** Navigate to <Key Server install dir> log.txt to verify that the Service started properly.
- **4** Close the Windows Service panel.

### <span id="page-26-0"></span>**Remote Management Console Instructions**

- If needed, log on to the Remote Management Console.
- Click Domains and click the Detail icon.
- Click Key Server.
- In the Key Server account list, add the user which will be performing the Admin activities. The format is Domain\username. Click Add Account.
- Click Users in the left menu. In the search box, search for the username added in Step 4. Click Search.
- Once the correct user is located, click the Detail icon.
- Select Forensic Admin. Click Update.

The components are now configured for Kerberos Authentication/Authorization.

# <span id="page-28-0"></span>**Assign Forensic Administrator Role**

By default, Forensic Authorization is enabled on back-end servers and disabled on front-end servers. These settings are placed appropriately upon installation for both the Device Server and Security Server.

## <span id="page-28-1"></span>**Remote Management Console Instructions**

- **1** If needed, log on to the Remote Management Console.
- **2** In the left pane, click **Manage** > Users.
- **3** On the Search Users page, enter the name of the user you wish to give the Forensic Administrator role, and click Search (this user's credentials are provided during execution of the CMGAd, CMGAu, CMGAlu utilities, and Decryption Agent in Forensic mode).
- **4** On the *User Search Results* page, click the **Detail** icon.
- **5** On the *User Detail for: <Username>* page, select **Admin**.
- 6 In the User column, check Forensic Administrator, and click Update.

The Forensic Administrator role is now set.

## <span id="page-28-2"></span>**Disable Forensic Authorization**

**1** On your back-end server, navigate to <Security Server install dir>\webapps\xapi\WEB-INF\context.properties and change the following property: service.forensic.enable=true to

service.forensic.enable=false.

- **2** Restart the Security Server service.
- **3** Navigate to <Device Server install dir>\webapps\ROOT\WEB-INF\web.xml and set the forensic parameter:

<init-param>

```
<param-name>forensic</param-name>
```
<param-value>@FORENSIC\_DISABLE@</param-value>

</init-param>

- **4** Restart the Device Server service.
- **5** As a best practice, remove the Forensic Administrator role from any user not actively using the role permissions.

# <span id="page-30-0"></span>**Cron Expressions**

This section explains how to use cron expression formats and special characters.

## <span id="page-30-1"></span>**Introduction to Cron Expressions**

Cron is a UNIX tool that has been around for a long time, so its scheduling capabilities are powerful and proven. The CronTrigger class is based on the scheduling capabilities of cron.

CronTrigger uses cron expressions, which are able to create firing schedules such as at 8:00am every Monday through Friday or at 1:30am every last Friday of the month.

Cron expressions are powerful, but can be confusing. This document aims to take some of the mystery out of creating a cron expression, giving you a resource to use before seeking outside help.

# <span id="page-30-2"></span>**Cron Expression Formats**

Cron expressions are comprised of 6 required fields and 1 optional field, separated by white space. Fields can contain any of the allowed values, along with various combinations of the allowed special characters for that field.

Cron expressions can be as simple as \* \* \* \* ? \*.

Or more complex, such as 0 0/5 14,18,3-39,52 ? JAN,MAR,SEP MON-FRI 2002-2010.

The fields are described as follows.

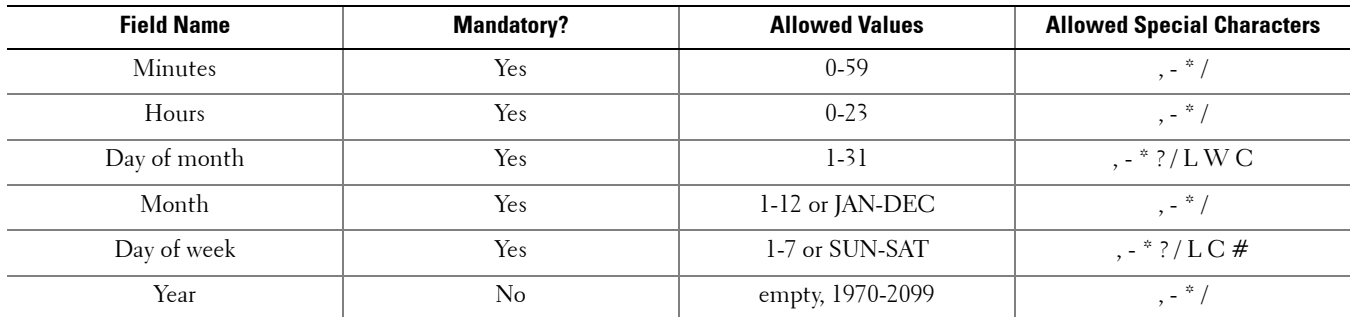

## <span id="page-30-3"></span>**Special Characters**

- The \* character is used to specify all values. For example, \* in the minute field means every minute.
- The ? character (no specific value) is useful when you need to specify something in one of the two fields in which the character is allowed, but not the other. For example, to trigger a fire on a particular day of the month (the 10th), but you do not care what day of the week that happens to be, use 10 in the day-of-month field, and ? in the day-of-week field.
- The character is used to specify ranges. For example, 10-12 in the hour field means the hours 10, 11, and 12.
- The , character is used to specify additional values. For example, MON,WED,FRI in the day-of-week field means the days Monday, Wednesday, and Friday.

• The / character is used to specify increments.

0/15 in the seconds field means the seconds 0, 15, 30, and 45.

5/15 in the seconds field means the seconds 5, 20, 35, and 50.

Specifying \* before / is equivalent to specifying 0 as the value to start with.

1/3 in the day-of-month field means fire every 3 days starting on the first day of the month.

Essentially, for each field in the expression, there is a set of numbers that can be turned on or off. For seconds and minutes, the numbers range from 0 to 59. For hours, 0 to 23, for days of the month, 0 to 31. For months, 1 to 12. The / character simply helps you turn on every 'nth' value in the given set. Thus, 7/6 in the month field only turns on month 7, it does not mean every 6th month.

• The L character is allowed for the day-of-month and day-of-week fields. This character means last, but it has different meaning in each of the two fields.

The value L in the day-of-month field means the last day of the month (day 31 for January, day 28 for February on non-leap years).

If used in the day-of-week field by itself, it means 7 or SAT.

If used in the day-of-week field after another value, it means the last xxx day of the month. For example, 6L means the last Friday of the month. When using the L option, it is important not to specify lists, or ranges of values, as you will get confusing results.

• The W character is allowed for the day-of-month field. This character is used to specify the weekday (Monday-Friday) nearest the given day. For example, if you were to specify 15W as the value for the day-of-month field, it means the nearest weekday to the 15th of the month. So if the 15th is a Saturday, the trigger will fire on Friday the 14th. If the 15th is a Sunday, the trigger will fire on Monday the 16th. If the 15th is a Tuesday, the trigger will fire on Tuesday the 15th. However, if you specify 1W as the value for day-of-month, and the 1st is a Saturday, the trigger will fire on Monday the 3rd, as it will not 'jump' over the boundary of a month's days. The W character can only be specified when the day-of-month is a single day, not a range or list of days.

The L and W characters can also be combined for the day-of-month expression to yield LW, which means the last weekday of the month.

• The # character is allowed for the day-of-week field. This character is used to specify the 'nth' xxx day of the month. For example, the value of  $6#3$  in the day-of-week field means the third Friday of the month (day  $6 =$  Friday and  $#3 =$  the 3rd one in the month).

Other examples:  $2#1$  = the first Monday of the month  $4#5$  = the fifth Wednesday of the month.

Note that if you specify #5 and there is not 5 of the given day-of-week in the month, then no firing will occur that month.

- The C character is allowed for calendar. Using this character means that values are calculated against the associated calendar, if any. If no calendar is associated, then it is equivalent to having an all-inclusive calendar. A value of 5C in the day-of-month field means the first day included by the calendar on or after the 5th. A value of 1C in the day-of-week field means the first day included by the calendar on or after Sunday.
- **NOTE:** Support for specifying both a day-of-week and a day-of-month value is not complete. Use the ? character in one of these fields. Support for the features described for the C character is not complete. The legal characters and the names of months and days of the week are not case sensitive. MON is the same as mon. Pay close attention to the effects of ? and \* in the day-of-week and day-of-month fields.

Be careful when setting fire times between midnight and 1:00 AM. Daylight savings time can cause a skip (or a repeat) depending on whether the time moves back or jumps forward.

# <span id="page-32-0"></span>**Examples**

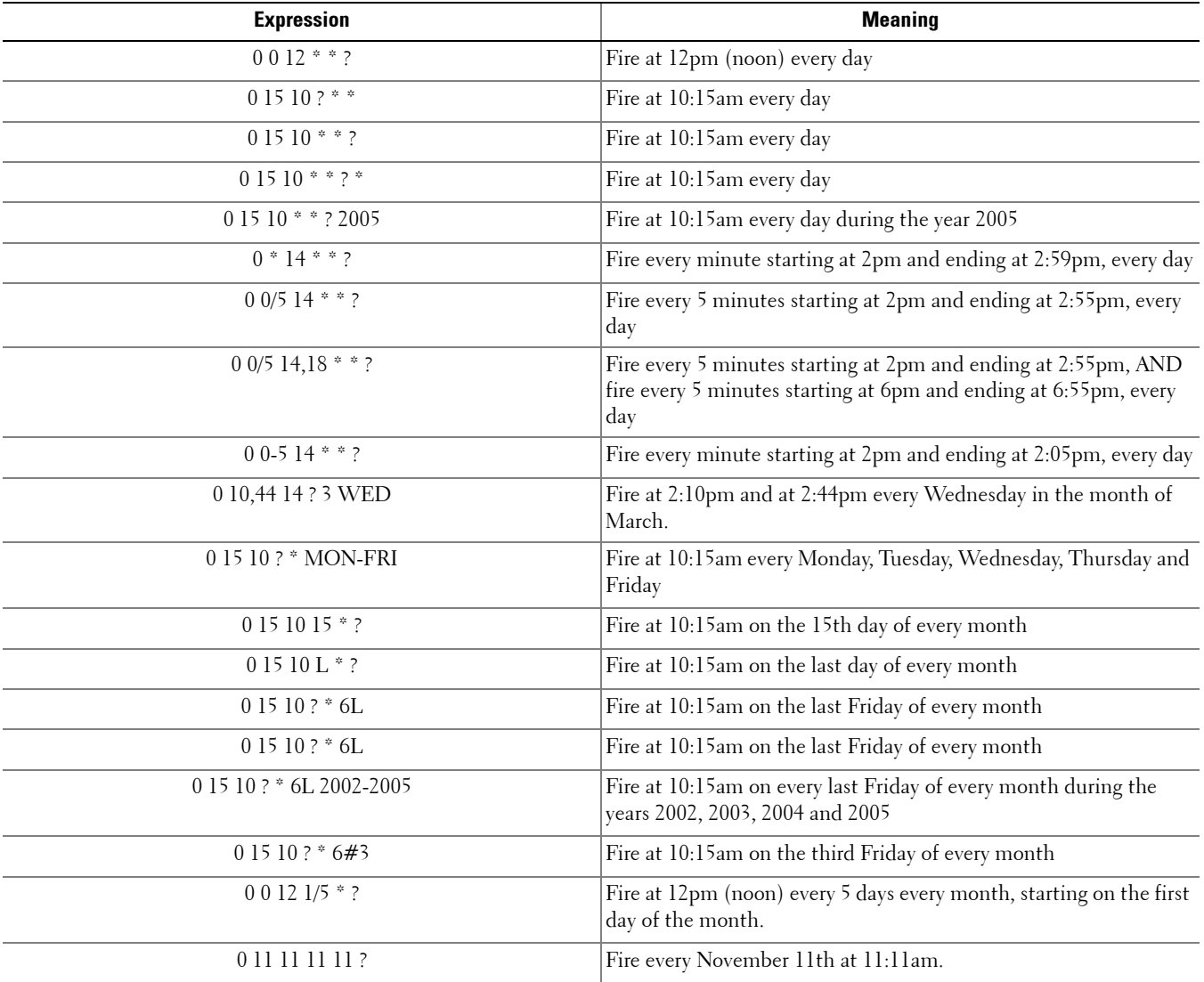

```
9
```
# <span id="page-34-0"></span>**Create a Self-Signed Certificate Using Keytool and Generate a Certificate Signing Request**

**NOTE:** This section details the steps to create a self-signed certificate for the Java-based components. This process *cannot* be used to create a self-signed certificate for.NET-based components.

We recommend a self-signed certificate *only* in a non-production environment.

If your organization requires an SSL server certificate, or you need to create a certificate for other reasons, this section describes the process to create a java keystore using the Keytool.

Keytool creates private keys that are passed in the format of a Certificate Signing Request (CSR) to a Certificate Authority (CA), such as VeriSign® or Entrust®. The CA will then, based on this CSR, create a server certificate that it signs. The server certificate is then downloaded to a file along with the signing authority certificate. The certificates are then imported into the cacerts file.

### <span id="page-34-1"></span>**Generate a New Key Pair and a Self-Signed Certificate**

- **1** Navigate to the conf directory of the Compliance Reporter, Console Web Services, Device Server, or Gatekeeper Web Services.
- **2** Back up the default certificate database:

Click Start > Run, and type move cacerts cacerts.old.

**3** Add Keytool to the system path. Type the following command in a command prompt:

```
set path=%path%;%dell_java_home%\bin
```
**4** To generate a certificate, run Keytool as shown:

keytool -genkey -keyalg RSA -sigalg SHA1withRSA -alias dell -keystore .\cacerts

- **5** Enter the following information as the Keytool prompts for it.
- **NOTE:** Back up configuration files before editing them. Only change the specified parameters. Changing other data in these files, including tags, can cause system corruption and failure. Dell cannot guarantee that problems resulting from unauthorized changes to these files can be solved without reinstalling the Enterprise Server.
	- Keystore password: Enter a password (unsupported characters are  $\langle \rangle$ ;  $\&$ "), and set the variable in the component conf file to the same value, as follows:

 $\leq$ Compliance Reporter install dir $\geq$ \conf\eserver.properties. Set the value eserver.keystore.password =

 $<$ Console Web Services install dir $>$ \conf\eserver.properties. Set the value eserver.keystore.password =

 $\leq$  Device Server install dir $\cong$ \conf\eserver.properties. Set the value eserver.keystore.password =

- First and last name: Enter the fully qualified name of the server where the component you are working with is installed. This fully qualified name includes the host name and the domain name (example, server.dell.com).
- *Organizational unit:* Enter the appropriate value (example, Security).
- *Organization:* Enter the appropriate value (example, Dell).
- *City or locality:* Enter the appropriate value (example, Austin).
- State or province: Enter the unabbreviated state or province name (example, Texas).
- Two-letter country code:

```
United States = US
Canada = CA
Switzerland = CH
Germany = DES_{\text{pain}} = ESFrance = FR
Great Britain = GB
Ireland = IE
Italy = ITNetherlands = NL
```
- The utility prompts for confirmation that the information is correct. If so, type yes. If not, type no. The Keytool displays each value entered previously. Click Enter to accept the value or change the value and click Enter.
- *Key password for alias:* If you do not enter another password here, this password defaults to the Keystore password.

### <span id="page-35-0"></span>**Request a Signed Certificate from a Certificate Authority**

Use this procedure to generate a Certificate Signing Request (CSR) for the self-signed certificate created in [Generate a](#page-34-1)  [New Key Pair and a Self-Signed Certificate](#page-34-1).

**1** Substitute the same value used previously for <certificatealias>:

```
keytool -certreq -sigalg MD5withRSA -alias <certificate-alias> -keystore 
.\cacerts -file <csr-filename>
Example:
keytool -certreq -sigalg MD5withRSA -alias dell -keystore .\cacerts -file 
credant.csr
```
The .csr file will contain a BEGIN/END pair that will be used during the creation of the certificate on the CA.

#### **Figure 9-1. Example .CSR File**

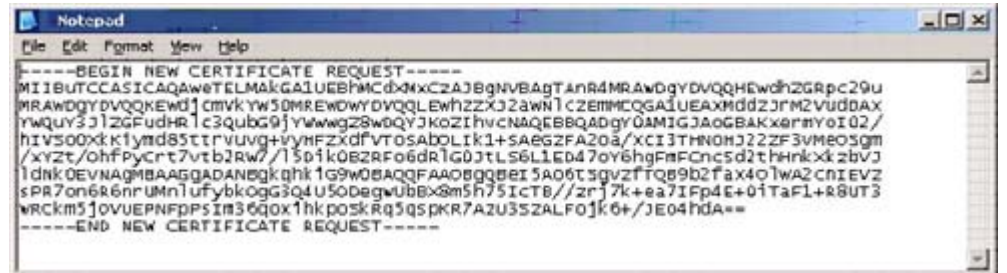

**2** Follow your organizational process for acquiring an SSL server certificate from a Certificate Authority. Send the contents of the <csr-filename> for signing.

**NOTE:** There are several methods to request a valid certificate. An example method is shown in [Example Method to Request a Certificate.](#page-36-1)

- **3** When the signed certificate is received, store it in a file.
- **4** As a best practice, back up this certificate in case an error occurs during the import process. This backup will prevent having to start the process over.

### <span id="page-36-0"></span>**Import a Root Certificate**

**NOTE:** If the root certificate Certificate Authority is Verisign (but not Verisign Test), skip to the next procedure and import the signed certificate.

The Certificate Authority root certificate validates signed certificates.

- **1** Do one of the following:
	- Download the Certificate Authority root certificate, and store it in a file.
	- Obtain the enterprise directory server root certificate.
- **2** Do one of the following:
	- If you are enabling SSL for Compliance Reporter, Console Web Services, Device Server, or Legacy Gatekeeper Connector, change to the component conf directory.
	- If you are enabling SSL between the Server and the enterprise directory server, change to <Dell install dir>\Java Runtimes\jre1.x.x\_xx\lib\security (The default password for JRE cacerts is changeit).
- **3** Run Keytool as follows to install the root certificate:

```
keytool -import -trustcacerts -alias <ca-cert-alias> -keystore .\cacerts -file 
<ca-cert-filename>
```

```
Example:
keytool -import -alias Entrust -keystore .\cacerts -file .\Entrust.cer
```
### <span id="page-36-1"></span>**Example Method to Request a Certificate**

An example method to request a certificate is to use a web browser to access the Microsoft CA Server, which will be set up internally by your organization.

**1** Navigate to the Microsoft CA Server. The IP address will be supplied by your organization.

**2** Select Request a certificate and click Next >.

#### **Figure 9-2. Microsoft Certificate Services**

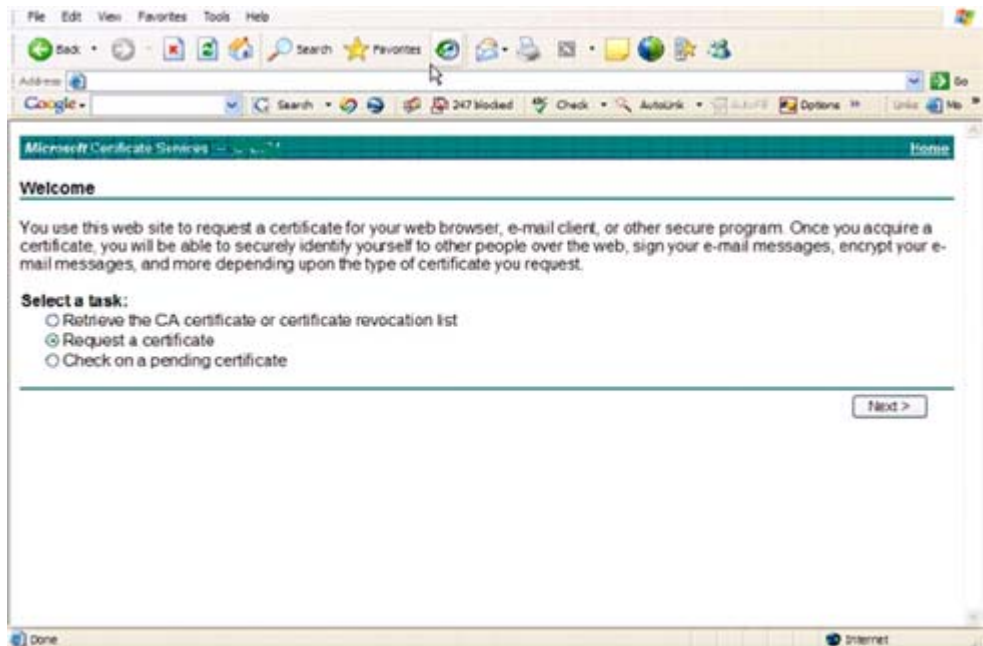

**3** Select Advanced Request and click Next >.

#### **Figure 9-3. Choose Request Type**

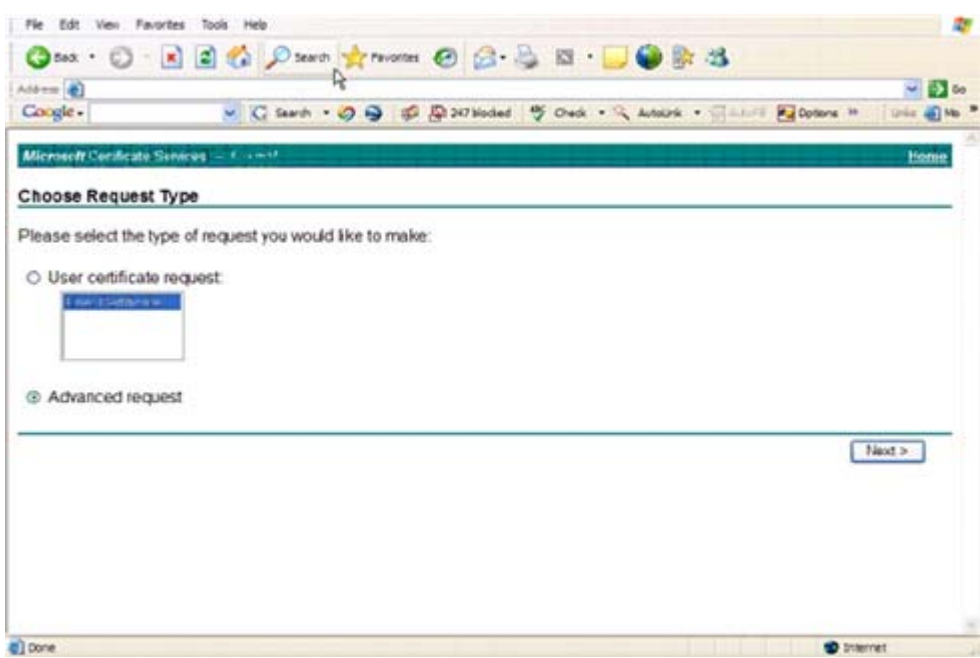

**4** Select the option to Submit a certificate request using a base64 encode PKCS #10 file and click Next >.

**Figure 9-4. Advanced Certificate Request**

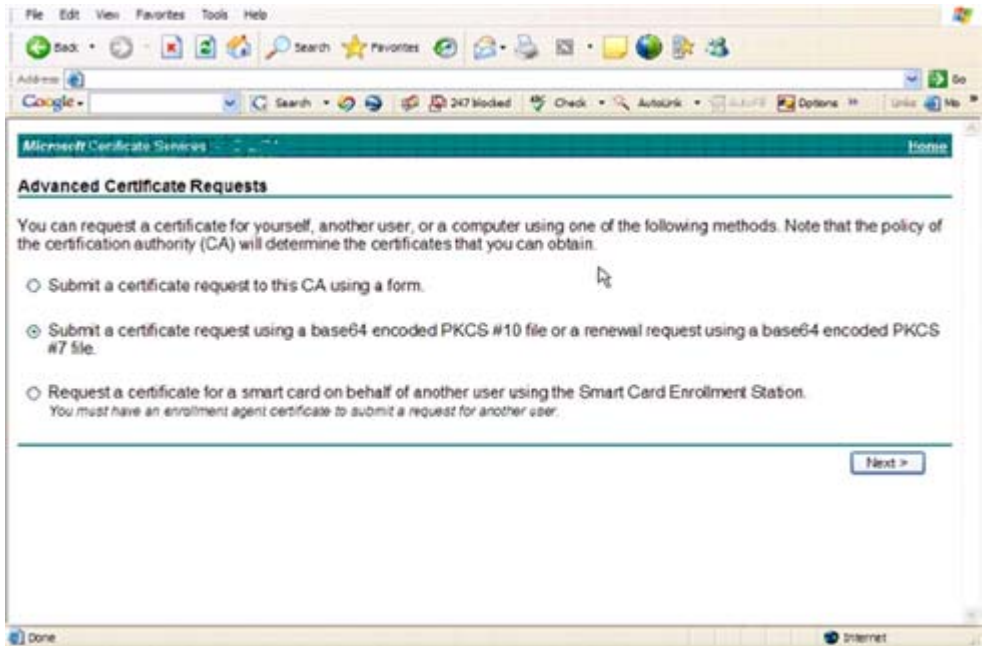

**5** Paste in the contents of the CSR request in the text box. Select a certificate template of Web Server and click Submit >.

#### **Figure 9-5. Submit a Saved Request**

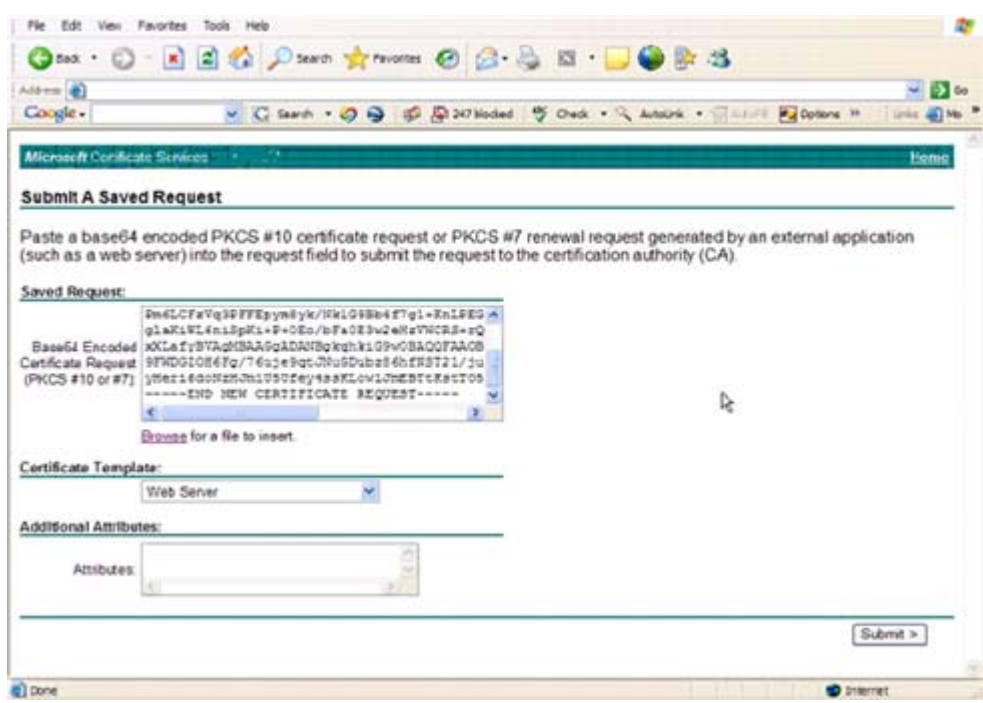

**6** Save the certificate. Select DER encoded and click Download CA certificate.

#### **Figure 9-6. Download CA Certificate**

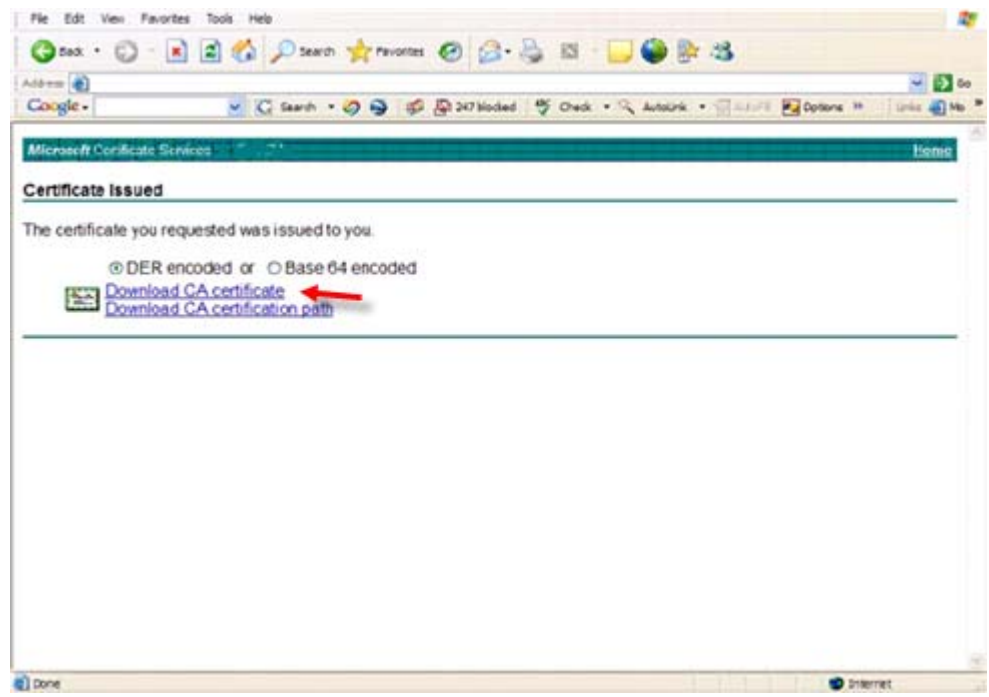

**7** Save the certificate. Select DER encoded and click Download CA certification path.

#### **Figure 9-7. Download CA Certification Path**

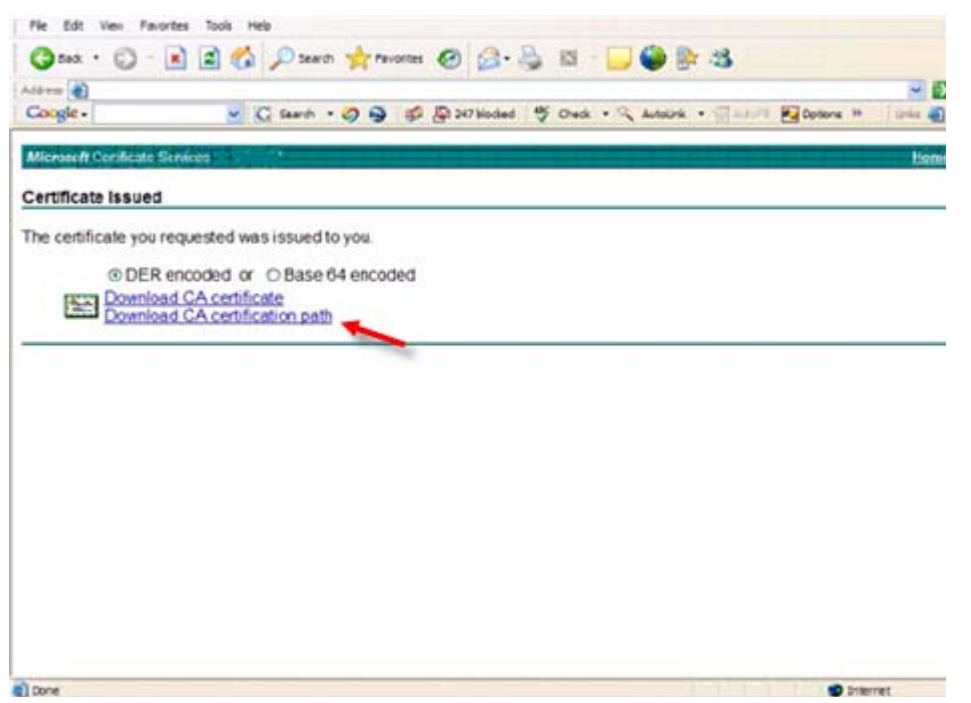

**8** Import the converted signing authority certificate. Return to the DOS window. Type:

keytool -import -trustcacerts -file <csr-filename> -keystore cacerts

**9** Now that the signing authority certificate has been imported, the server certificate can be imported (the chain of trust can be established). Type:

keytool -import -alias dell -file <csr-filename> -keystore cacerts

Use the alias of the self-signed certificate to pair the CSR request with the server certificate.

**10** A listing of the cacerts file will show that the server certificate has a certificate chain length of 2, which indicates that the certificate is not self-signed. Type:

keytool -list -v -keystore cacerts

Note the certificate fingerprint of the second certificate in the chain is the imported signing authority certificate (which is also listed below the server certificate in the listing).

The server certificate has successfully been imported, along with the signing authority certificate.

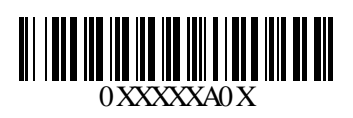